# **e-FATURA**

**LOGO Kasım 2012**

# İçindekiler

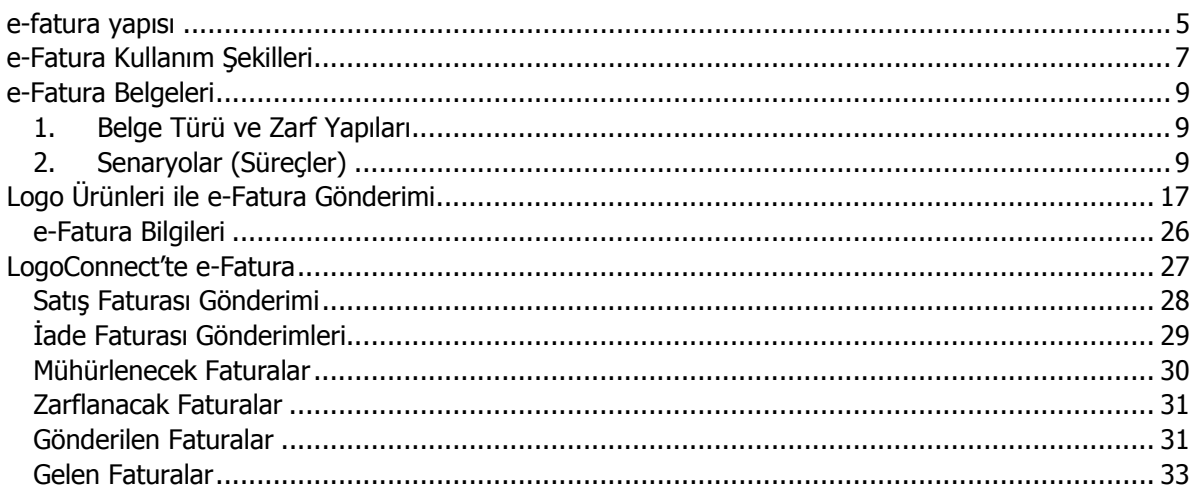

## **e-Fatura**

E-Fatura Uygulaması elektronik belge biçiminde düzenlenen faturaların, taraflar arasında dolaşımını güvenli ve sağlıklı biçimde sağlamak amacıyla Gelir İdaresi Başkanlığınca oluşturulan bir uygulamadır. Önceden tanımlanmış kullanıcıların UBL-TR standardında ve elektronik belge olarak düzenledikleri faturaları, belirlenen veri aktarım protokolü aracılığı ile gönderen taraftan alıcı tarafa iletimini sağlayan mesajlaşma alt yapısıdır.

e-Fatura düzenlemek isteyen mükellefler, yalnızca sistemde tanımlı olan alıcılara fatura düzenleyebilir. Aynı şekilde e-fatura almak isteyen mükellefler de yalnızca uygulama üzerinden fatura düzenleyen mükelleflerden fatura alabilirler. Dolayısıyla fatura düzenlemek veya fatura almak isteyen mükelleflerin karşılıklı olarak sistemde tanımlı olmaları gerekmektedir.

#### **e-Fatura kullanımının sağladığı yararlar nelerdir?**

e-Fatura kullanımının sağlayacağı yararlar şu başlıklar altında özetlenebilir:

- Baskı, postalama ve arşivleme faaliyetlerine çözüm getirir
- Baskı, postalama ve arşivleme giderlerini azaltır
- Gecikmeleri, anlaşmazlıkları ve kullanıcı hatalarını en aza indirger
- Çevreye saygı

397 Sıra No'lu Vergi Usul Kanunu Genel Tebliğin yayımı ile birlikte Elektronik Fatura Uygulaması (e-Fatura Uygulaması) hizmete alınmış bulunmaktadır. Uygulamanın detaylarına Gelir İdaresi Başkanlığı web adresinden ulaşılabilir.

#### **Gelir İdaresi Başkanlığı tarafından yayınlanan tebliğe göre;**

Bilgi işlem kapasiteleri yeterli olan kullanıcılar, belirlenen standartlara uygun entegrasyonu sağlamaları koşulu ile e-Fatura Uygulamasını doğrudan kendilerine ait bilgi işlem sistemleri aracılığı ile kullanabilmektedir.

e-Fatura Uygulamasını entegrasyon yolu ile kullanma konusunda yeterli alt yapıya sahip olmayan kullanıcıların uygulamadan yararlanabilmelerini sağlamak amacıyla geliştirilen e-Fatura Portalı, e-Fatura Uygulamasına ait temel fonksiyonları bünyesinde barındıran bir web uygulamasıdır. Kullanıcı hesabını aktive eden kullanıcılar e-Fatura Portalına giriş yaparak e-fatura göndermeye ve/veya almaya başlayabilecektir.

Vergi Usul Kanunu Genel Tebliği'ne göre

- e-Fatura, yeni bir belge türü olmayıp, kağıt fatura ile aynı hukuki niteliklere sahiptir.
- Mal veya hizmet satışı dolayısıyla fatura düzenlemek zorunda olan mükellefler, genel hükümler çerçevesinde kağıt fatura düzenleyebilecekleri gibi bu tebliğde yer alan şartlar çerçevesinde e-Fatura da düzenleyebilirler. Aynı mal veya hizmet satışı işleminde hem kağıt faturanın, hem de elektronik faturanın bir arada düzenlenmesi mümkün değildir. Müşterinin talep etmesi durumunda ise genel hükümler çerçevesinde sadece kağıt fatura verilmesi zorunludur.
- e-Fatura uygulamasının sağlıklı bir biçimde gelişimini sağlamak amacı ile Başkanlık, uygulamanın kademeli bir biçimde yaygınlaştırılmasını planlamaktadır. Bu bakımdan başlangıç olarak, sadece anonim ve limitet şirket statüsünü haiz mükelleflerin uygulama kapsamında e-Fatura gönderme ve/veya almasına izin verilmesi uygun görülmüştür.

• Gerçek kişilerin ise e-Fatura uygulaması bünyesinde e-Fatura göndermeleri ve almaları (Tebliğin 8'inci bölümünde yer alan istisna hariç olmak üzere) mümkün bulunmamaktadır.

#### **Elektronik Fatura Kayıt Sistemi**

- Elektronik fatura çalışmaları kapsamında, Elektronik Fatura Kayıt Sistemi (EFKS) adı altında bir başlangıç adımı tasarlanmış ve sınırlı sayıda mükellef ile protokol imzalanarak uygulamaya konulmuştur.
- Bahsedilen mükelleflerin elektronik belge olarak fatura düzenleme ve göndermeye ilişkin almış olduğu EFKS izinleri, GİB tarafından aksi duyuruluncaya kadar geçerli olduğundan, bu mükelleflerin EFKS kapsamında elektronik belge olarak düzenleyip, müşterilerine elektronik ortamda ilettikleri faturalar da VUK kapsamında geçerli fatura hükmündedir.
- Ancak EFKS uygulamasından yararlanmak için GİB ile protokol imzalayan mükelleflerin, entegrasyonu, tebliğin yayım tarihinden itibaren bir yıl içerisinde oluşturması zorunludur. Bu süre içerisinde söz konusu entegrasyonu tamamlamayan mükelleflerin EFKS protokolleri, herhangi bir uyarıya gerek kalmaksızın iptal edilmiş sayılır.

Vergi Usul Kanunu Genel Tebliği – 8. Bölüm

# <span id="page-4-0"></span>**e-Fatura Yapısı**

e-fatura uygulaması iki şekilde kullanılabilir.

- e-Fatura Portalı: e-Fatura uygulamasına ait temel fonksiyonların internet üzerinden genel kullanımını sağlamak amacı ile oluşturulan ve [http://www.efatura.gov.tr](http://www.efatura.gov.tr/) adresinde hizmete sunulan e-Fatura Portalı aracılığıyla
- Entegrasyon: Bilgi işlem sistemlerinin e-fatura uygulamasına entegre edilmesi yoluyla

\*\*\*( Gelir İdaresi Başkanlığı, e-faturaların taraflar arasında güvenli bir şekilde dolaşımına imkan sağlayan e-fatura uygulaması ile ilgili olarak başlangıç aşamasında yukarıda sayılan iki yöntemi belirlemiştir. Uygulamanın geliştirilmesi ve farklı kullanım imkanlarının oluşturulması yönündeki çalışmalar devam etmektedir.)

#### **e-Fatura Kullanımı için Yapılması Gerekenler:**

- Gelir İdaresi Başkanlığı'na (GİB) e-Fatura Uygulaması Başvurusu
	- e-Fatura gönderebilmek ve alabilmek için firmaların [http://www.efatura.gov.tr](http://www.efatura.gov.tr/) adresinde yer alan "e-Fatura Uygulaması Başvuru Formu ve Taahhütnamesi'ni (Tüzel Kişiler İçin)" doldurup yetkili kişi veya kişiler tarafından imzalandıktan sonra doğrudan GİB'e başvurmaları ve e-Fatura işlemlerinde kullanacakları hesap bilgilerini edinmeleri gerekmektedir.
	- Başvuru sırasında istenen belgeler:
		- "e-Fatura Uygulaması Başvuru Formu ve Taahhütnamesi (Tüzel Kişiler İçin)"nin imzalı aslı
		- "Elektronik Mali Mühür Sertifika Sahibi Taahhütnamesi"nin imzalı aslı
		- Şirket kuruluş sözleşmesinin yer aldığı Ticaret Sicil Gazetesi'nin noter onaylı örneği (Sonradan unvan değişikliği yapılması halinde en son unvanın ilan edildiği Ticaret Sicil Gazetesi'nin noter onaylı örneğinin de eklenmesi gerekmektedir.)
		- Başvuru formuna şirket adına imza atan kişi veya kişilerin yetkili olduğunu gösteren şirket imza sirkülerinin noter onaylı örneği.
- Mali Mühür Başvurusu
	- Oluşturulan e-faturaların veri bütünlüğü ve inkar edilemezliğinin sağlanması için gereken elektronik "Mali Mühür" cihazı için "Elektronik Mali Mühür Sertifika Sahibi Taahhütnamesi"nin doldurularak yetkili kişi veya kişiler tarafından imzalandıktan sonra GİB'e ulaştırılması gerekmektedir.
	- GİB tarafından yapılan değerlendirme sonrasında başvuruları uygun bulunanların kullanıcı hesapları tanımlanacaktır. Hesaplarının tanımlandığı bilgisi kendilerine iletilenler mali mühürlerinin temini (TÜBİTAK-UEKAE) işlemlerini yerine getirecektir.
	- Mali mühürü kendisine ulaştırılanlar, başvuruda bildirdikleri yetkilileri aracılığı ile mali mühür sertifikalarının aktivasyonunu (Mali mühür cihazına ait şifre) gerçekleştirecektir.

Mali mühürün başvuru, işleyiş ve kullanımı ile ilgili tüm bilgi ve belgeler [http://mm.kamusm.gov.tr](http://mm.kamusm.gov.tr/) adresinde yer almaktadır.

- Gelir İdaresi Başkanlığı'na (GİB) e-Fatura Entegrasyon Başvurusu
	- Bilgi işlem kapasiteleri yeterli olan firmalar, belirlenen standartlara uygun entegrasyonu sağlamaları koşulu ile e-Fatura uygulamasını doğrudan kendilerine ait bilgi işlem sistemleri aracılığı ile kullanabilirler.

# <span id="page-6-0"></span>**e-Fatura Kullanım Şekilleri**

e-Fatura uygulaması iki şekilde kullanılabilir. Bu kullanımlar

- Temel Fatura
- Ticari Fatura

senaryoları şeklinde uygulamada yer almaktadır.

#### **Temel Fatura**

e-Faturanın sadece gönderilmesi sürecini kapsar.

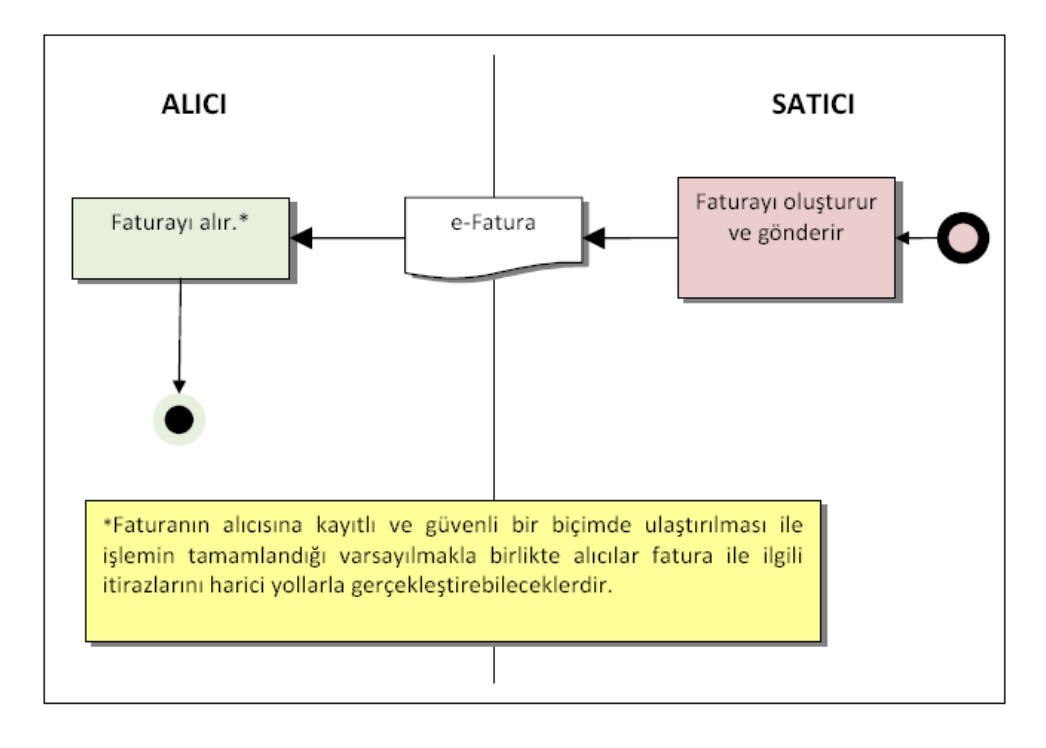

## **Ticari Fatura**

Yapılacak mal ve hizmet satışları dolayısıyla fatura düzenlenmesi, söz konusu faturaların kabul edilmesi veya reddedilmesi ile düzeltme işlemleri için uygulama yanıtı düzenlenmesi işlemlerini içerir.

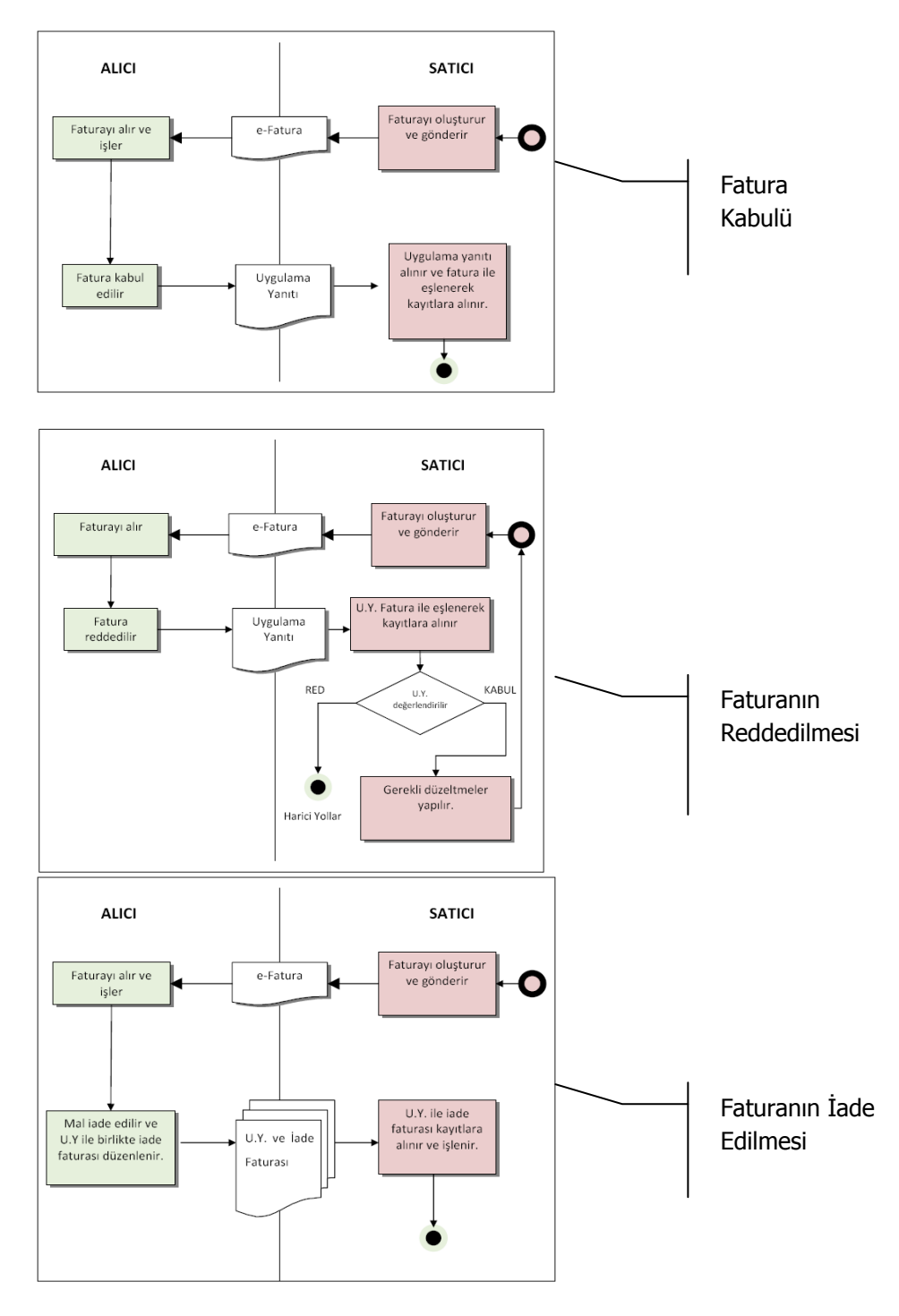

# <span id="page-8-0"></span>**e-Fatura Belgeleri**

# **1. Belge Türü ve Zarf Yapıları**

GİB tarafından, Elektronik Fatura Uygulamasında başlangıç aşaması olarak, "Fatura" (Invoice) ve "Uygulama Yanıtı" (BAPR: Belge Seviyesinde Uygulama Yanıtı) olmak üzere iki belge öngörülmüştür.

Bunlara ilave olarak; Uygulama Yanıtının özelleşmiş hali olan "Sistem Yanıtı" (SAPR: Sistem Seviyesinde Uygulama Yanıtı) adını taşıyan üçüncü bir belge tipi daha vardır. Bu belge türünün Uygulama Yanıtının şeması ile aynı olmasına karşın kullanım amacına paralel olarak farklı bir içeriğe sahiptir.

Hazırlanan XML dosyaları, ZARF (StandardBusinessDocument) adını taşıyan başka bir XML dosyasının ile gönderilmektedir.

Birimler arasında gönderilecek XML formatındaki belgeler; bir başka XML dosyası olan ZARF içerisine konularak gönderilir. ZARF – Belge türü eşleşmesi aşağıdaki tabloda gösterilmiştir.

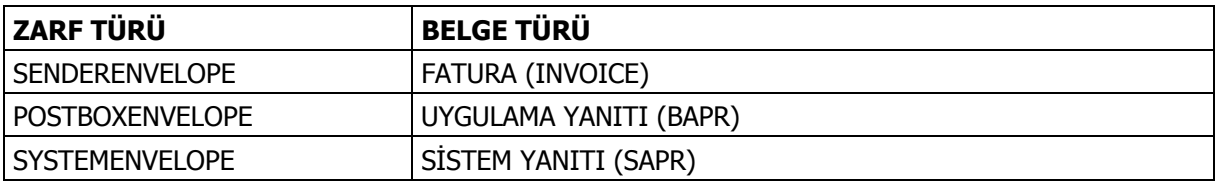

# **2. Senaryolar (Süreçler)**

E-Fatura Uygulaması kullanımında 2 farklı senaryo seçeneği belirlenmiştir. Bunlar "Temel Fatura Senaryosu" ve "Ticari Fatura Senaryosu"dur. Kullanılan uygulamanın yeteneğine göre her iki senaryo da kullanılabilir. Senaryo tipi ayrımı ilk gönderilen fatura belgesinde belirlenebilmektedir.

Temel Fatura Senaryosu, e-Faturanın sadece gönderilmesi sürecini kapsamaktadır ve uygulamanın temel seviyede kullanımıdır.

Ticari Fatura Senaryosu ise, yapılacak mal ve hizmet satışları dolayısıyla fatura düzenlenmesi (yani temel fatura senaryosu), söz konusu faturaların kabul edilmesi veya reddedilmesi ile düzeltme işlemleri için uygulama yanıtı düzenlenmesi işlemlerini kapsar.

#### **Temel Fatura Senaryosu**

Bu senaryonun konusu, faturalama ve faturanın alıcısına ulaştırılmasıdır. Bu senaryo, sadece fatura düzenleme ve gönderme sürecine yönelik olduğu için "Temel Fatura Senaryosu" olarak adlandırılmıştır. Bu senaryo;

- Her ölçek ve sektördeki kamu veya özel sektör satıcı ve alıcıları ile
- Her türlü mal veya hizmet satışını, kapsamaktadır.

Bu senaryoda faturaya ilişkin itirazlar harici yollarla gerçekleşmektedir. Bu senaryo, e-Faturanın sadece gönderilmesi sürecini kapsamaktadır. e-Fatura kendi başına bir belge olup, vergi kanunları ve ilgili mevzuata uygun düzenlenmelidir.

## **İş Süreci İçin Gereklilikler**

- Satıcı, e-fatura gönderme, alma ve işleme konusunda yeterli alt yapıya sahip olmalıdır.
- Alıcı, e-fatura alabilmeyi sağlayacak alt yapıya sahip olmalıdır.
- e-Fatura, vergi kanunları ve ilgili mevzuata uygun olarak düzenlenmiş olmalıdır.

#### **Taraflar ve Rolleri**

#### **1. Satıcı:**

- e-Faturayı gönderen taraftır
- Alacaklı olarak da adlandırılır
- **2. Alıcı:**
	- E-Faturayı alan taraftır
	- Borçlu olarak da adlandırılır

#### **Şekil 1. Temel Fatura Aktivite Diyagramı**

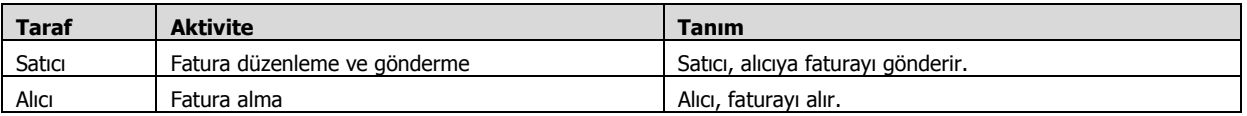

#### **Şekil 2. Temel Fatura Aktivite Diyagramı Tanımı**

Temel Fatura iş akışı şu şekildedir.

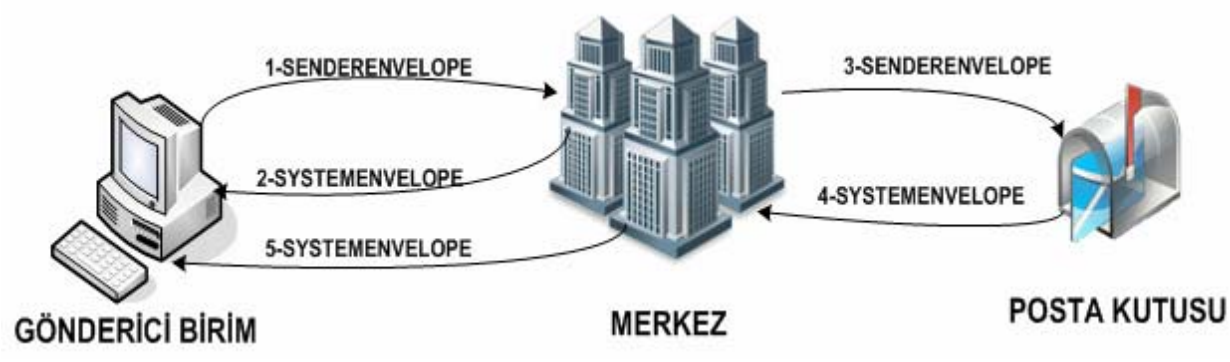

**Temel Fatura Senaryosu İş Akışı (Zarf Akış Şeması)** 

#### **Ticari Fatura Senaryosu**

Ticari fatura senaryosu, tacirlerin birbirleri veya kamu kurumları ile faturalaşmalarında tarafların rollerini, fatura düzenleme iş akışını ve bu akışta uygulama yanıtının (application response) kullanımını ifade eder.

Bu senaryo, yapılacak mal ve hizmet satışları dolayısıyla fatura düzenlenmesi, söz konusu faturaların kabul edilmesi veya reddedilmesi ile düzeltme işlemleri için uygulama yanıtı düzenlenmesine ilişkin iş akışlarından oluşmaktadır.

Bu senaryo kapsamında düzenlenen fatura, temel fatura senaryosunda düzenlenen faturadan farklı değildir. Temel fatura senaryosundan farklı olarak, Ticari Fatura Senaryosunda uygulama yanıtı kullanımına imkan verilmiştir. Ticari Fatura Senaryosu kapsamında faturalaşma, tarafların bu konuda gösterecekleri açık rızaya bağlıdır.

Senaryo kapsamında düzenlenen fatura, vergi kanunları ve ilgili düzenlemelere bağlı olarak düzenlenen faturayı ifade eder. Uygulama yanıtı ise e-Fatura Uygulaması kapsamında gönderilen faturanın kabul, red ve düzeltme işlemlerinin yine uygulama içerisinde yapılmasının sağlanması amacıyla kullanılması öngörülen bir belge olup, bu senaryoda açıklanan esaslar dahilinde düzenlenmesi gerekmektedir.

Bu senaryo,

- Her ölçek ve sektördeki kamu ve özel sektör alıcı ve satıcılarını,
- Her türlü mal ve hizmet satışı nedeniyle e-fatura düzenlenmesini,
- Faturaların alıcılar tarafından uygulama yanıtı düzenlenmesi suretiyle kabul edilebilmesini,
- Faturaların alıcılar tarafından uygulama yanıtı düzenlenmesi suretiyle reddedilebilmesini,
- İade faturası düzenlenmesi gereken durumlarda uygulama yanıtının kullanılmasını

kapsamaktadır.

#### **Taraflar ve Rolleri**

**Satıcı:** Faturayı düzenleyerek alıcıya gönderen taraftır. Genel olarak faturalaşma sürecinde alacaklı olan taraftır. Satıcı alıcı ile önceden anlaşmış olmak koşulu ile düzenlediği faturanın alıcı tarafından kabulünün uygulama yanıtı düzenlenerek yapılmasını talep edebilir.

**Alıcı:** Faturayı alan veya adına fatura düzenlenen taraftır, faturanın borçlusudur. Faturayı uygulama yanıtı ile kabul etmek yanında belli şartlar dahilinde reddeden taraftır. Ayrıca belli koşulların gerçekleşmesi halinde iade faturası düzenleyebilmektedir.

#### **İş Süreci İçin Gereklilikler**

- 1. Satıcı ve alıcı e-Fatura gönderme ve alma konusunda yeterli alt yapıya sahip olmalıdır.
- 2. Alıcı ve satıcı e-Fatura düzenleme yetkisine sahip olmalıdır.
- 3. e-Fatura ve uygulama yanıtı vergi kanunları ve ilgili mevzuata uygun olarak düzenlenmelidir.

# **İş Süreci**

e-Fatura düzenleme ve alma yetkisine sahip olanlar, faturalaşma sürecinde uygulama yanıtının kullanılması hususunda anlaşırlar. Bu bağlamda ticari fatura senaryosu içerisinde, aşağıda yer alan iş akışları söz konusu olabilmektedir:

- Kabul talebiyle gönderilen fatura uygulama yanıtı düzenlenerek kabul edilebilir,
- Alıcıya gönderilen e-fatura alıcı tarafından reddedilebilir.
- Faturaya konu malların tümünün ya da belli kalemlerinin iadesi halinde iade faturası düzenlenmesi gerekebilir.

#### **Faturanın Kabul Edilmesi**

Satıcı ile alıcı faturalaşma sürecinde uygulama yanıtının kullanılması hususunda anlaşır. Alıcı, faturanın kendisine ulaşmasını takiben "KABUL" uygulama yanıtını düzenleyerek satıcıya iletir ve kabul işlemini tamamlar. Satıcı uygulama yanıtını fatura ile birlikte yasal saklama müddetince muhafaza eder.

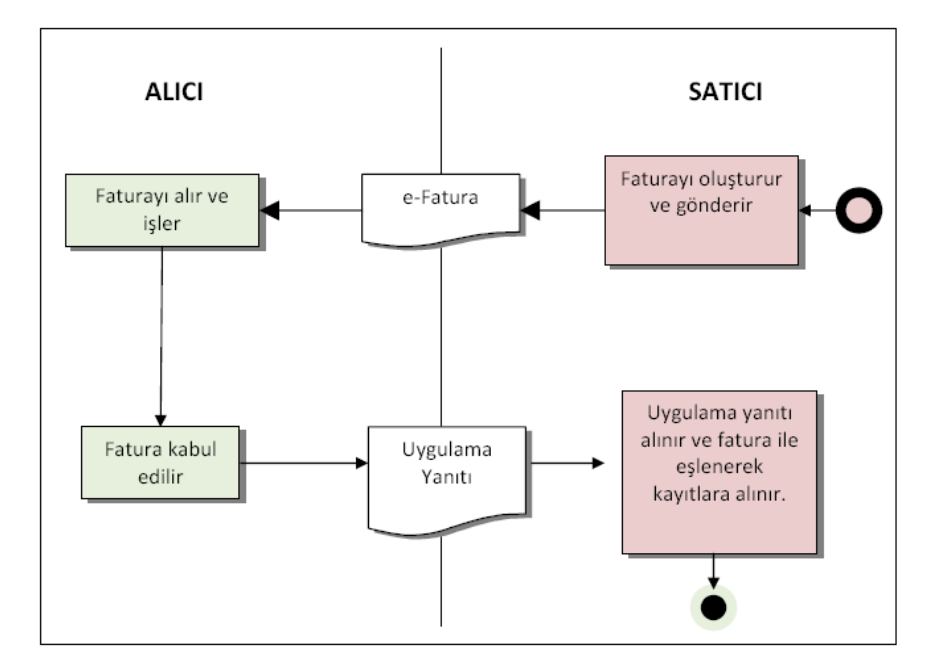

#### **Faturanın Kabul Edilmesi Aktivite Diyagramı**

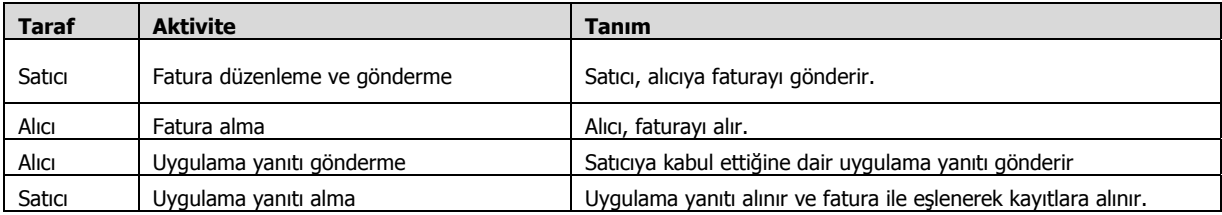

#### **Faturanın Reddedilmesi**

e-Faturanın alıcı tarafından eksik, yanlış, hatalı veya satış anlaşması ile ilgili nedenlerden dolayı reddedilmesi halinde, "RED" uygulama yanıtı düzenlenerek satıcıya iletilir. Red durumunda uygulama yanıtının genel açıklamalar bölümüne reddedilme nedeninin yazılması gerekir. Satıcı reddedilen faturayı ve uygulama yanıtını faturayı alıcısına gönderdiği tarihten itibaren yasal saklama süresi boyunca muhafaza etmek zorundadır.

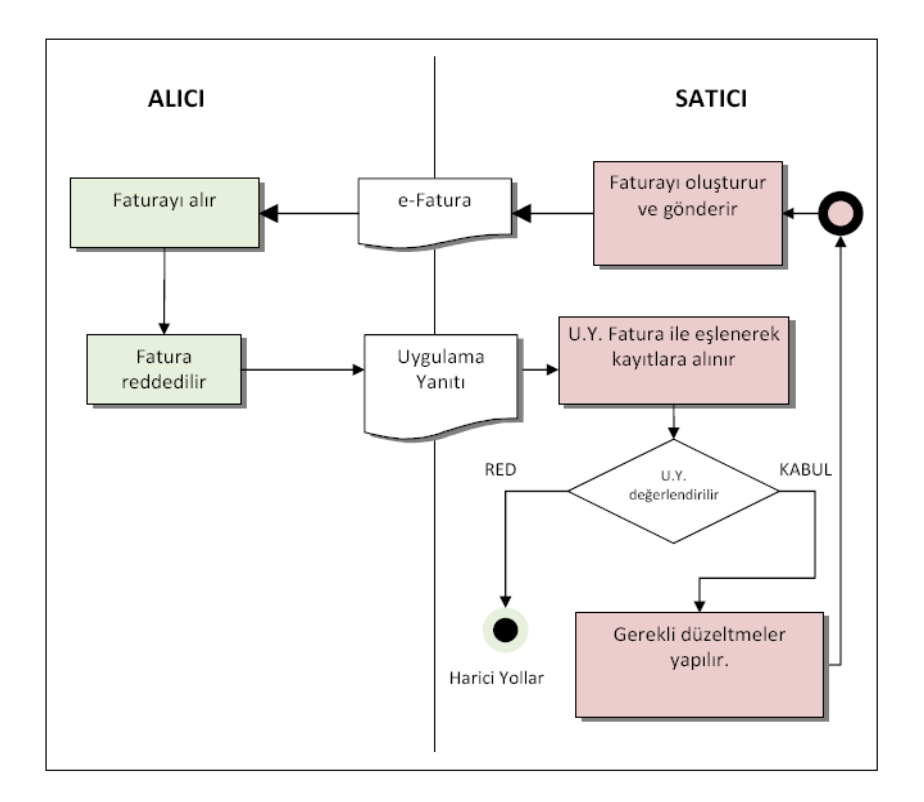

**Şekil 3. Faturanın Reddedilmesi Aktivite Diyagramı**

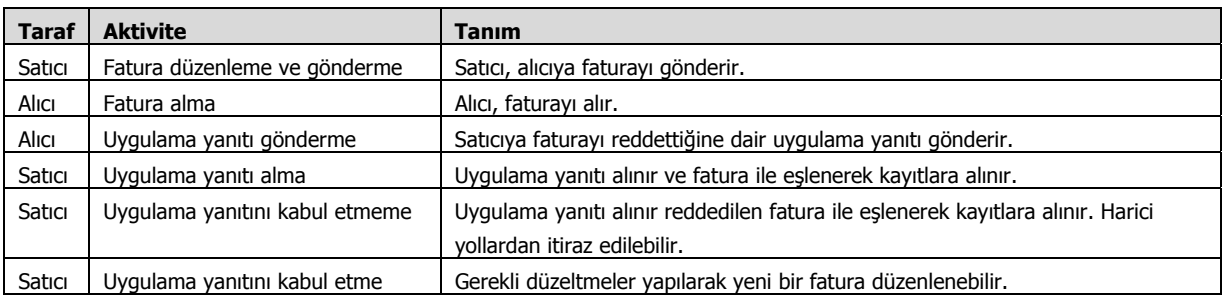

### **İade Faturası Düzenlenmesi**

"IADE" tipi fatura Ticari Senaryo'nun geçerli olduğu durumlarda alıcı tarafından kesilebilir.

Faturanın alıcı veya satıcı tarafından yasal defterlere kaydedilmesinden sonra ortaya çıkan nedenlerden dolayı malın tümünün ya da belirli kalemlerinin iade edilmesi halinde alıcı, malın iade nedenlerini de yazdığı "IADE" uygulama yanıtını iade faturası ile birlikte düzenleyerek satıcıya gönderir. Satıcı iade faturası ile birlikte uygulama yanıtını da yasal saklama müddetince muhafaza eder. İade faturası "UBL-TR Fatura" formatındaki fatura tipi (invoice type) alanından iade faturası seçeneği kullanılarak düzenlenir. İade edilen mala ait satış faturasının tarihi, numarası, evrensel tekil tanımlama numarası ve iade nedeni iade faturasının genel açıklamalar bölümüne yazılır.

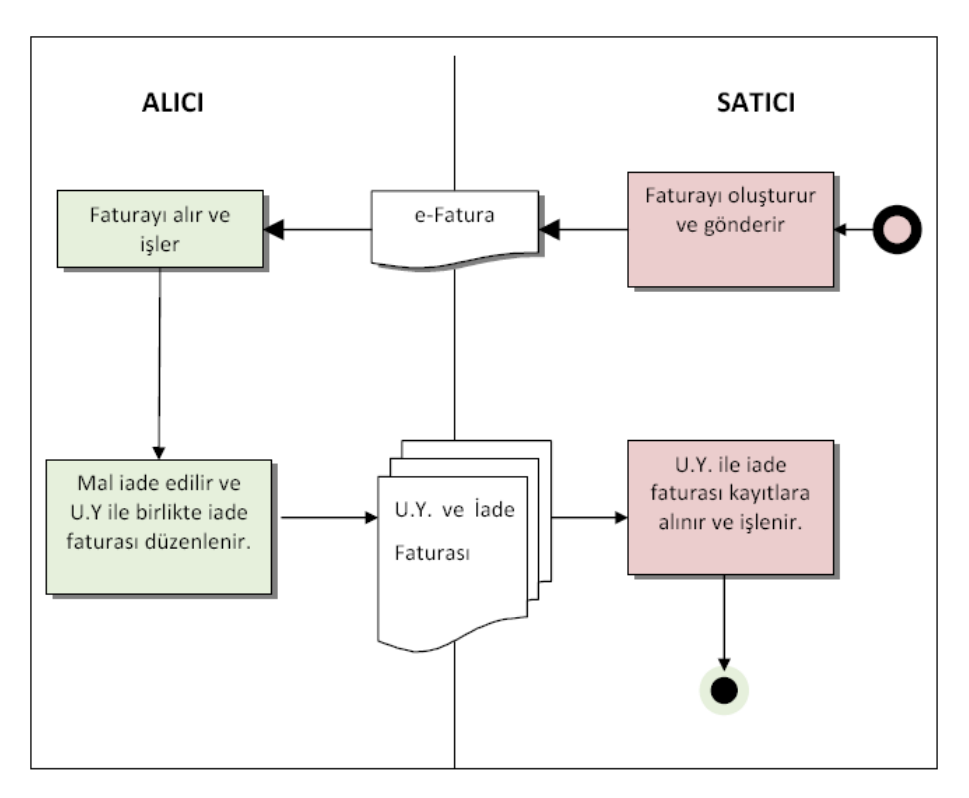

#### **Şekil 4. Faturanın İade Edilmesi aktivite Diyagramı**

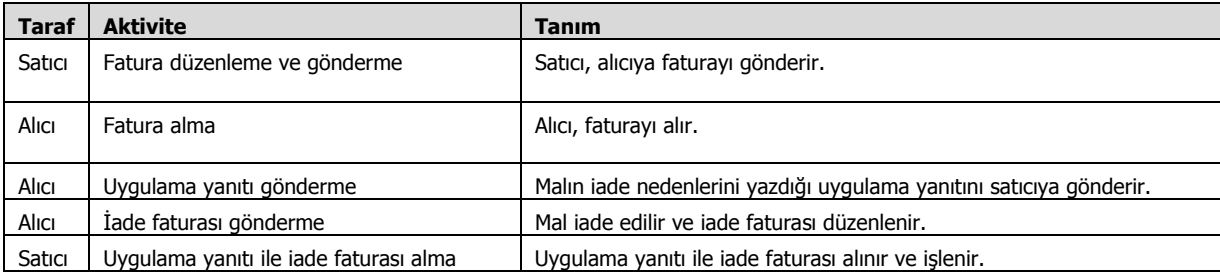

# **Ticari Fatura Senaryosu İş Akışı**

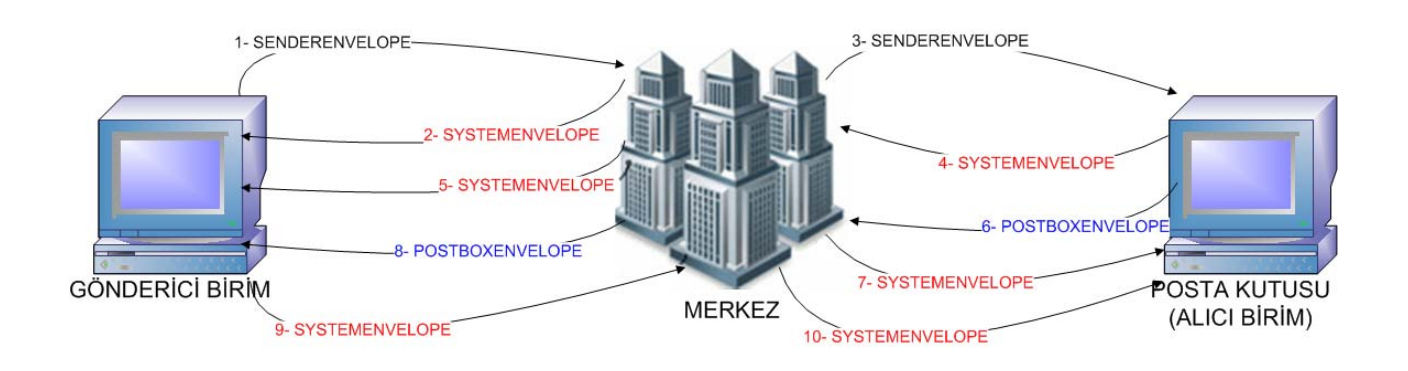

## **Şekil 5. Ticari Fatura Senaryosu İş Akışı (Zarf Akış Şeması)**

Ticari fatura senaryosunda, Posta Kutusu gelen faturayı KABUL, RED veya İADE etme hakkına sahiptir.

# <span id="page-16-0"></span>**Logo Ürünleri ile e-Fatura Gönderimi**

e-fatura için kullanılan Logo uygulamalarında yapılması gereken işlemler şunlardır:

#### **1. Firma tanımında e-fatura kullanıcı bilgilerinin girilmesi**

Firmanın e-fatura sistemini kullanacağı firma tanımı Detaylar penceresinde Genel başlığı altında yer alan e-Fatura Kullanıcısı seçeneği işaretlenerek belirlenir.

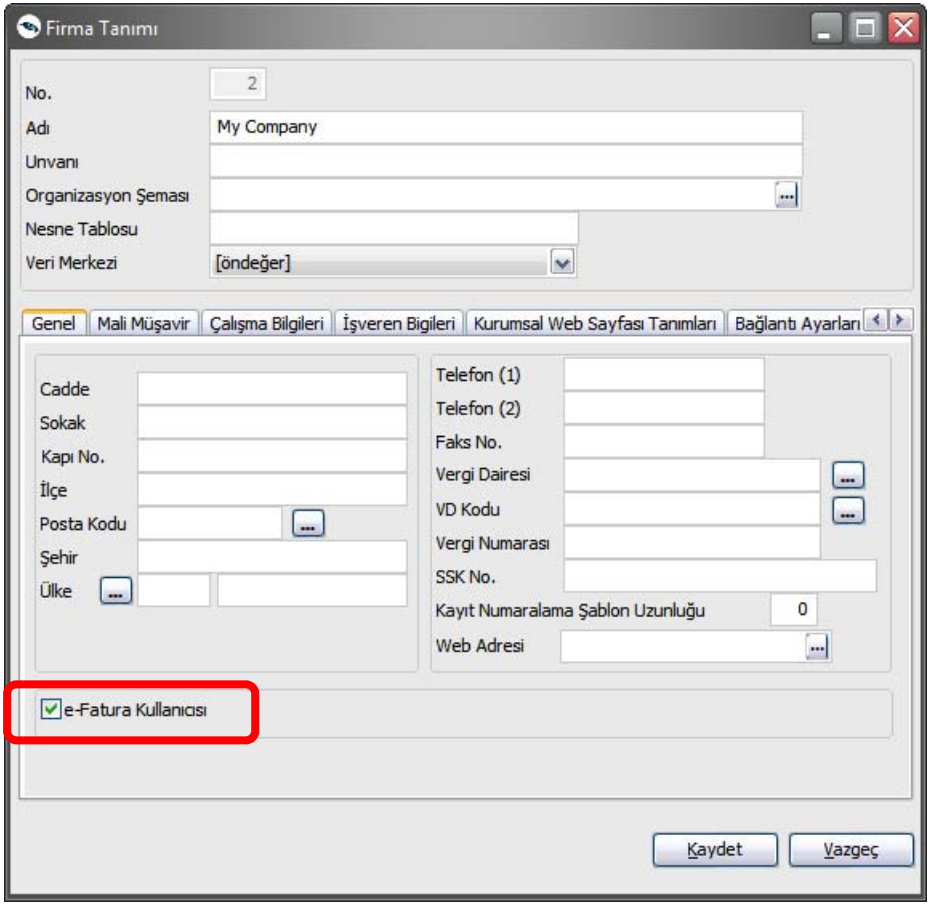

Firmanın e-Fatura kullanıcısı olarak belirlenmesi durumunda Vergi Numarası mutlaka girilmelidir. Vergi numarası girilmeden tanım bilgileri kaydedilmeyecektir.

#### **2. Firma Web Adresinin Girilmesi**

Sistem İşletmeninde "Yönetim / Firmalar" yolu ile açılan Firma Tanımları ekranında "Detaylar" butonu ile açılan pencerede Firma Bilgilerinde firmanın Web adresi girilir.

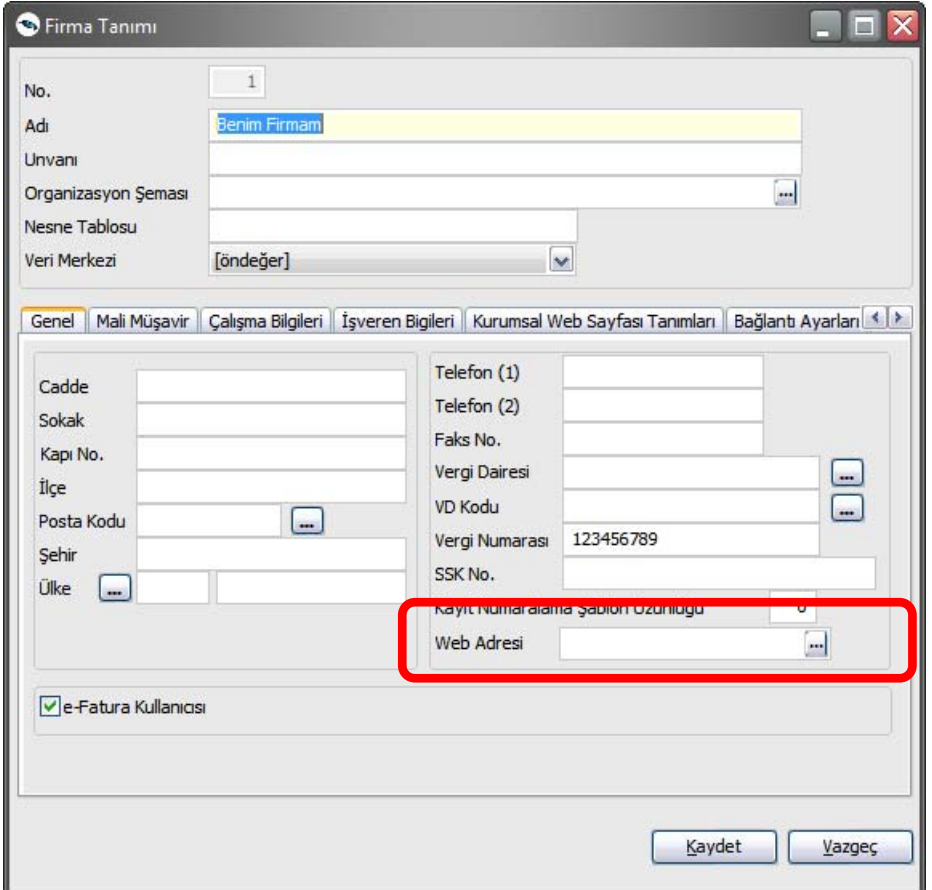

Bu alan E-Fatura için seçimli olan bir alan olduğu için e-Faturalarda bu alanın doldurulması zorunlu değildir.

#### **3. e-Fatura Kayıt Numaralama Şablonlarının Tanımlanması**

Fatura Numarasının GİB' in belirlediği formata uygun üretilebilmesi için kayıt numaralama şablonu sistemde öndeğer olarak tanımlıdır. Sistem İşletmeni program bölümünde Kayıt Numaralama Şablonları seçenekleri asında e-Fatura başlığı ile yer almaktadır.

Bu şablonda Fatura No. için numara uzunluğu 16 hanelidir ve sabit değerler içerir. Numaralama şablonu açıldığında aşağıdakiler öndeğer olarak gelir.

- **a.** Sabit 3 karakter: "GID"
- **b.** Sabit 4 karakter yıl seçimli: YYYY
- **c.** Kalan 9 hane nümerik artan olarak üretilir.

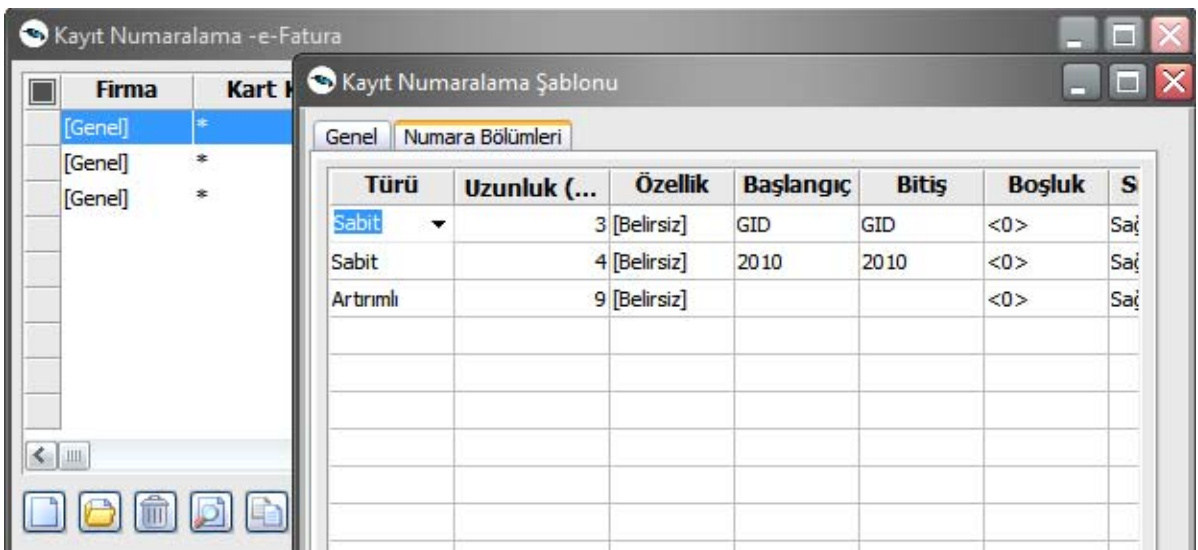

#### **4. e-fatura sistemi ile çalışan alıcı ve satıcıların belirlenmesi**

Cari Hesap Kartlarında LogoConnect sayfasında cari hesabın e-fatura kullanıcısı olduğu **e-Fatura Kullanıcısı** seçeneği işaretlenerek belirlenir. e-Fatura uygulamasını ne şekilde kullanacağı ise Senaryo başlığı altındaki **Temel** ya da **Ticari** seçeneklerinden birisi seçilerek belirlenir.

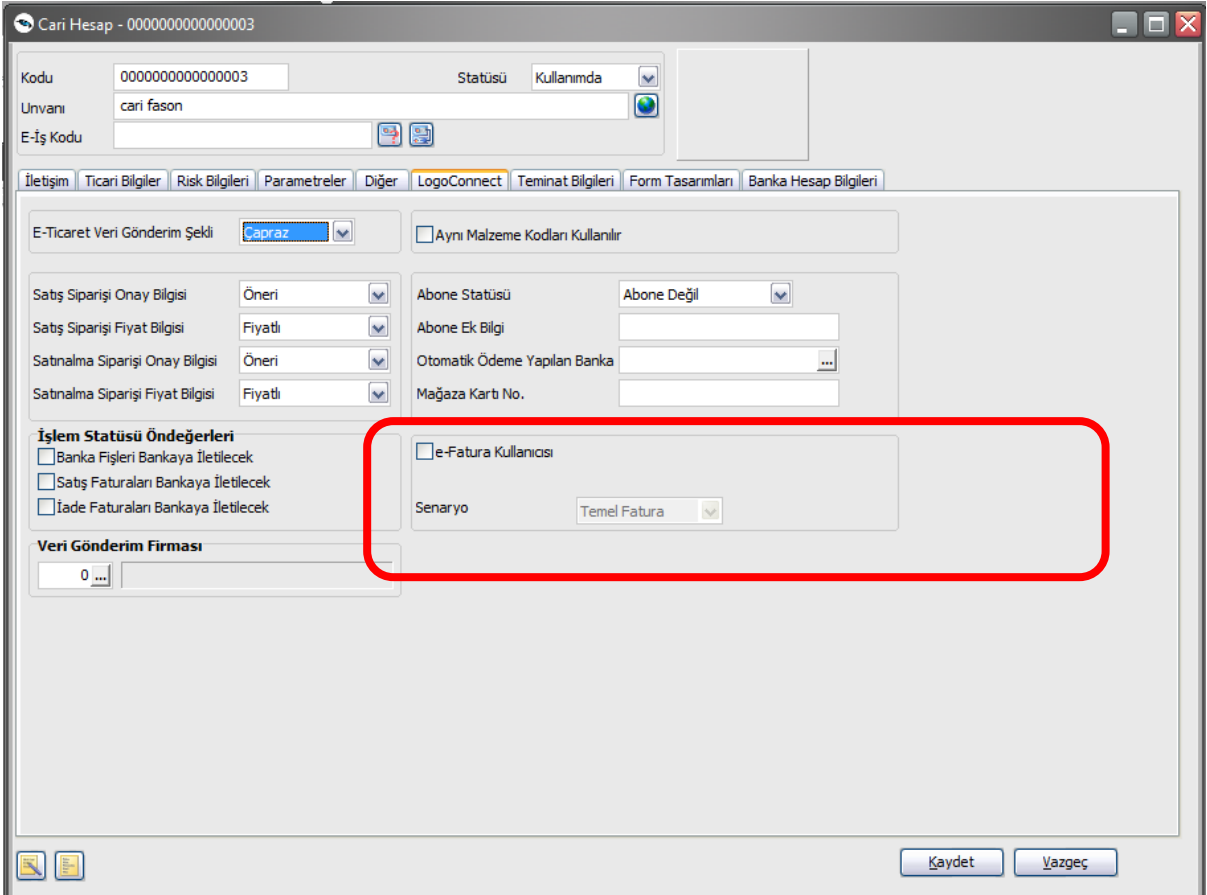

## **5. e-Fatura Ek vergi Kodlarının Girilmesi**

e-fatura sisteminde kullanılacak ek vergi evrensel kodları ek vergi tanımında Evrensel Kodu alanında belirtilir.

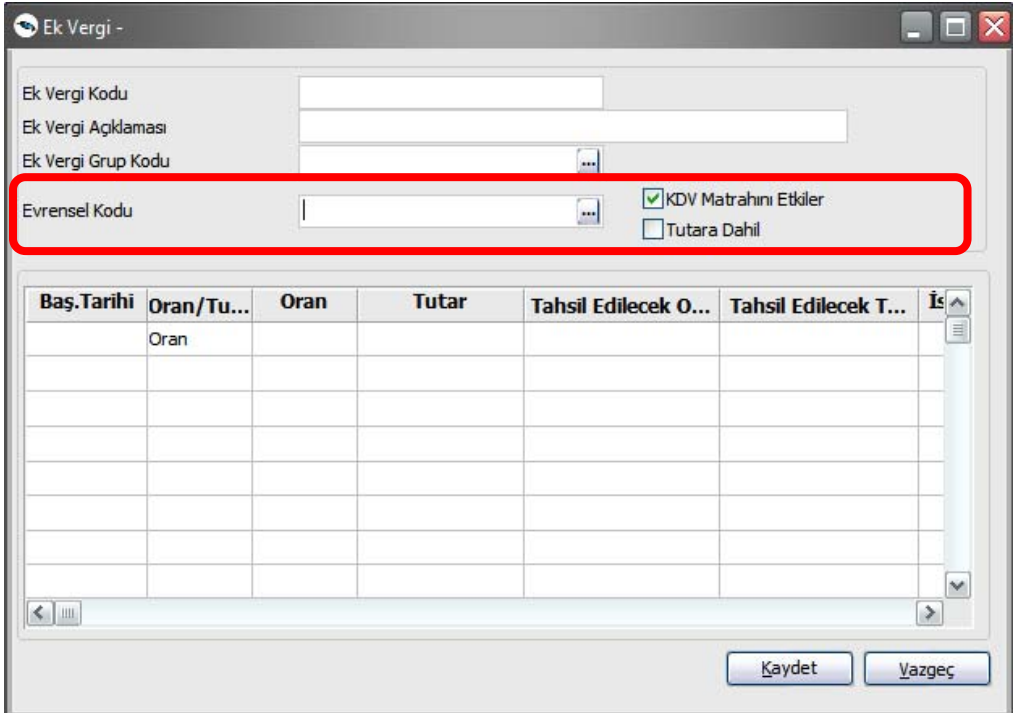

## **6. Birim setinde yer alan birimler için evrensel kodların verilmesi**

Birim setlerinde yer alan her birim için geçerli olacak evrensel kod, birim tanımındaki evrensel kod alanında seçilir.

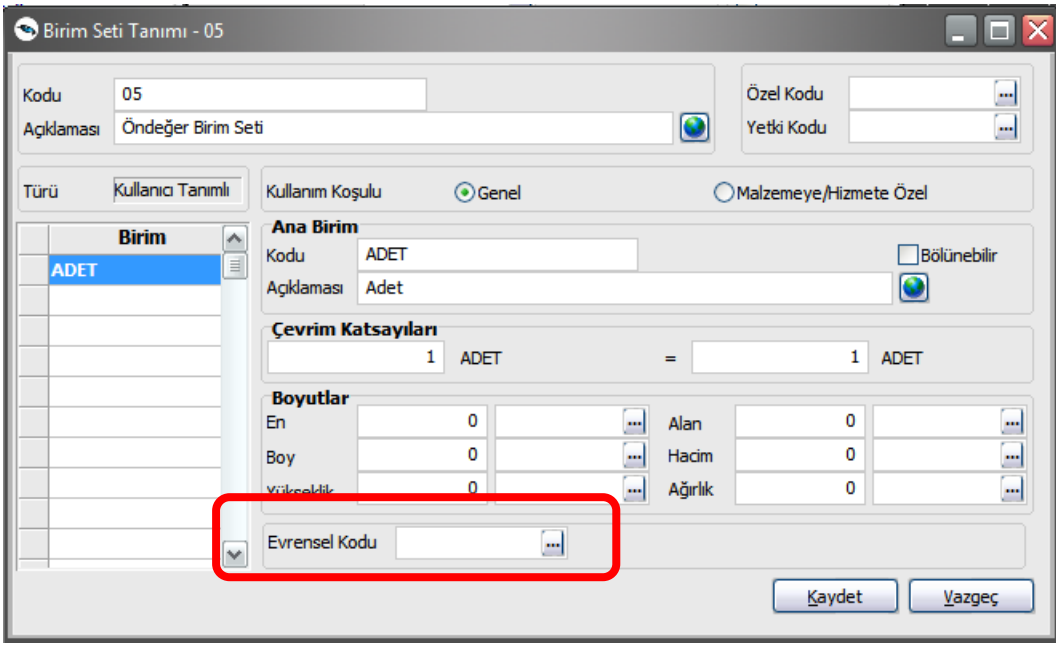

#### **7. Ödeme/Tahsilat Planları için evrensel kodların verilmesi**

Ödeme/Tahsilat planları için geçerli olacak evrensel kod, tanım penceresinde Evrensel Kodu alanında belirtilir. Burada belirtilen evrensel kod, ödeme planı satırlarında yer alan Evrensel Kod öndeğerini belirler.

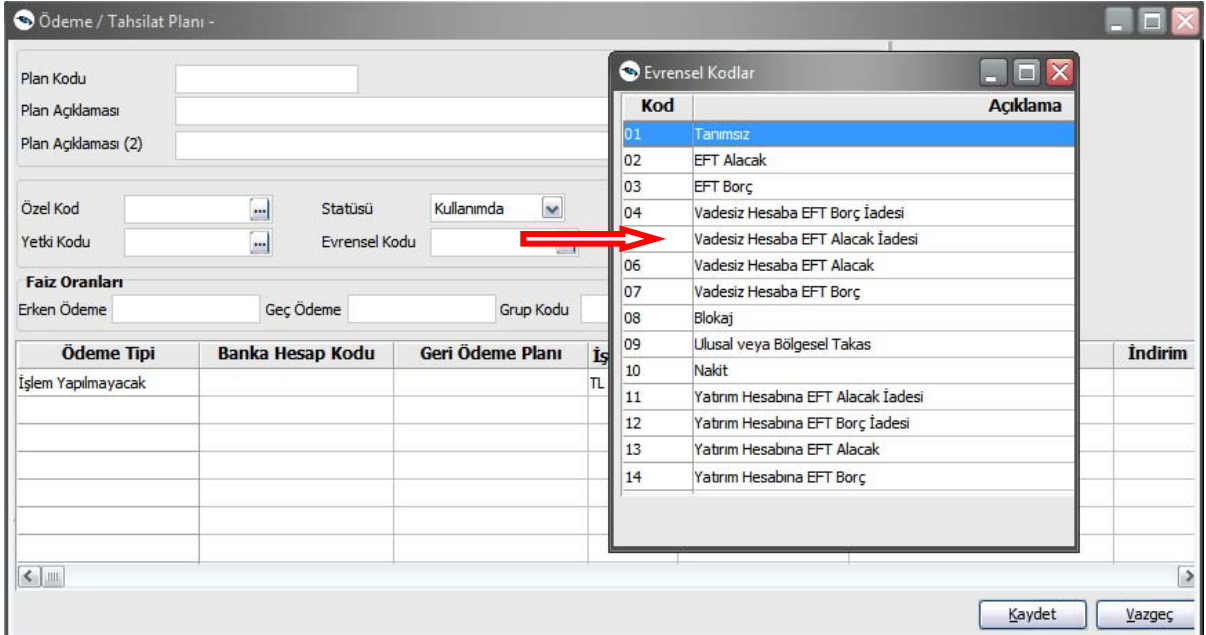

Ödeme planı satırı için farklı bir evrensel kod sözkonusu ise satırda yer alan evresel kod alanında belirtilmelidir.

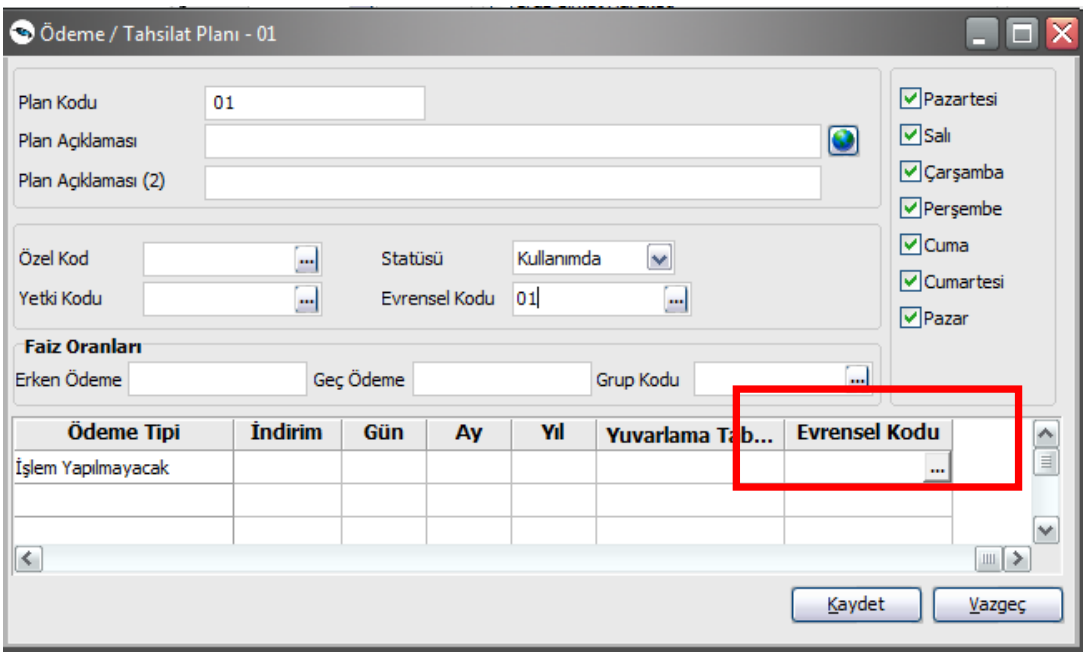

Fatura üzerinde "F9 menüsü/Ödeme Hareketleri" yolu ile ulaşılan "Ödeme İşlemleri" penceresinde "Evrensel Kod" kolonu yer alır. Bu alan ön değerini, varsa "Ödeme Tahsilat Planı"nın ilgili satırında seçilmiş olan Evrensel Kod alanından alır.

Ödeme hareketlerinde birleştirme yapılırsa bu alanın değeri "Faturaya seçilmiş olan Ödeme Planı satırlarından" gelir. Kullanıcı isterse bu alanı değiştirebilir.

Fatura gönderiminde faturanın Ödeme Hareketlerinde "Evrensel Kod" alanı girilmemiş olan satırlar UBL-TR formata eklenmez, yalnızca Evrensel Kod alanı dolu olan satırlar UBL-TR formatına çevrilir ve UBL formattaki faturaya eklenir.

#### **8. e-Fatura Uygulaması ile gelen Fatura Ekleri**

e-Fatura uygulaması ile gönderilebilecek fatura türleri Satış Faturası ve Satınalma İade Faturasıdır. Bunun yanında e-Fatura uygulaması ile alınıp sisteme işlenecek fatura türleri "Satınalma Faturası" ve "Satış İade Faturası"dır.

Faturanın e-fatura olduğu fatura üzerinde yer alan **e-Fatura** seçeneği ile belirlenir. Cari hesap alanında seçilen cari hesabın e-fatura kullanıcı olması durumunda faturada yer alan e-fatura seçeneği otomatik olarak seçili duruma geçer. E-fatura kullanılmayacaksa işaret kaldırılır.

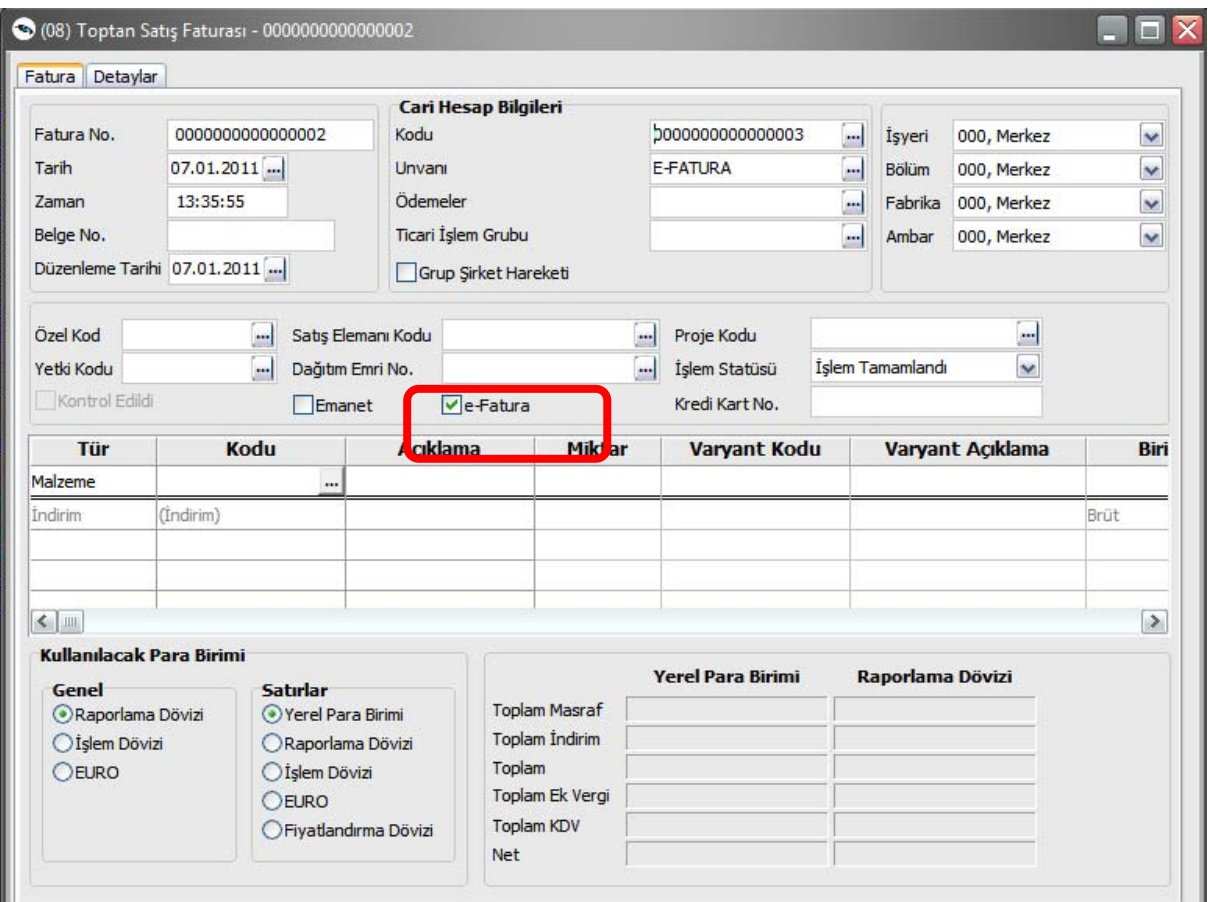

#### <span id="page-25-0"></span>**e-Fatura Bilgileri**

e-Fatura bilgileri, fatura üzerinde F9-sağ fare tuşu menüsündeki e-Fatura Bilgileri seçeneği ile girilir.

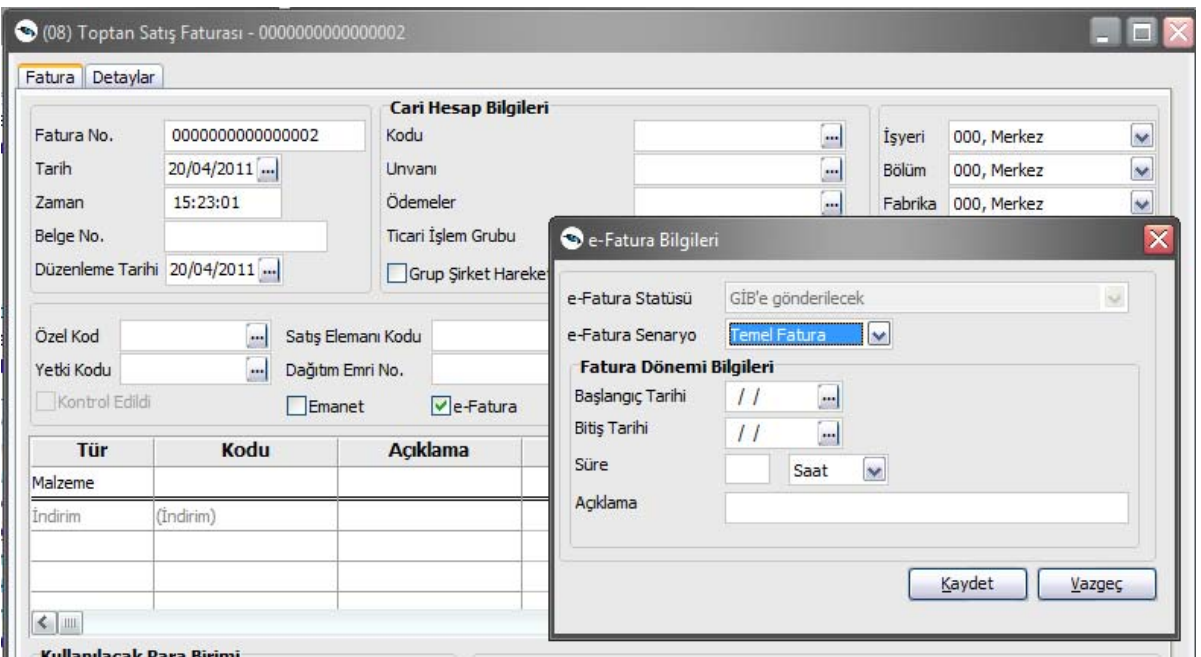

e-Fatura uygulaması ile gönderilecek faturanın tipi, e-Fatura Bilgileri penceresinde yer alan e-Fatura Senaryo alanında belirlenir. Senaryo alanı

- Temel Fatura
- Ticari Fatura

seçeneklerini içerir. Cari hesap kartında yapılan seçim faturaya öndeğer olarak aktarılır. Gerekirse değiştirilir.

 Fatura bilgileri penceresinde e-Fatura Statüsü alanında yer alan seçenekler kaydedilen fatura tipine göre değişiklik gösterir. Fatura statüsü LogoConnect üzerinden gelen **Sistem Yanıtı** ve **Uygulama Yanıtı** kaydedildiğinde bu yanıtlardaki bilgilere göre otomatik güncellenir.

**Fatura Dönemi Bilgileri** başlığı altındaki alanlardan dönem kullanılması durumunda geçerli olacak bilgiler kaydedilir.

Dönemin belli bir tarih aralığı olarak belirlenmesi halinde "Başlangıç Tarihi" ve "Bitiş Tarihi" girilir. Bunun dışında dönem, süre olarak belirtiliyorsa süresi ve birimi ilgili alanlarda kaydedilir.

# <span id="page-26-0"></span>**LogoConnect'te e-Fatura**

LogoConnet'ten gönderilecek e-Faturalar Connect ana menüsünde e-Fatura başlığı altında yer alan

- Satış Faturası Gönderimi
- İade Faturası Gönderimi

seçenekleri ile hazırlanır.

Kullanılan Logo uygulamalarında Temel ya da Ticari senaryo seçeneklerine uygun olarak hazırlanan ve e-faturalama sistemi ile gönderileceği belirlenmiş faturalar e-Fatura Gönderimi pencerelerinde listelenir. Gönderilecekler seçilir ve aşağıdaki işlemlerden biri uygulanır.

- "Mühür Gönder" seçeneği ile faturalar yetkili bir kullanıcı tarafından mühürlenmek üzere "Mühürlenecek Faturalar" kutusuna düşer. Faturaların Logo uygulamalarından çekilen XML'leri bu aşamada UBL formatına çevrilir.
- "Mühürle" ile seçilen faturalar için "Mali Mühür" işlem adımları gerçekleşir ve mühürlenen faturalar "Zarflanacak Faturalar" kutusuna düşer. Faturaların Logo uygulamalarından çekilen XML'leri bu aşamada önce UBL formatına çevrilir, sonrasında mühürlenir.
- "Mühürle ve Zarfla" ile seçilen faturalar için sırasıyla "Mali Mühür" işlem adımları ve sonrasında "Zarflama" işlem adımları gerçekleşir.

Zarflar alıcılara göre oluşturulur. Alıcı sayısı kadar, yani Zarflanacak Faturalarda bulunan farklı cari hesap sayısı kadar zarf oluşturulur.

Zarflanan işlemler LogoConnect'in "Gönderilmek üzere paketlenmiş işlemler" kutusuna düşer. Gönder/Al ile işlemler gönderilir.

Gönderilen işlemler, "Arşiv" altında "Giden İşlemler" altında saklanır.

## <span id="page-27-0"></span>**Satış Faturası Gönderimi**

e-fatura uygulaması ile gönderilecek satış faturalarının gönderim için hazırlandığı seçenektir. e-Fatura program bölümünde yer alır.

Kullanılan Logo uygulamasında e-fatura seçeneği işaretlenmiş ve e-fatura statüsü "gönderilecek" olan faturalar e-Fatura Gönderimi penceresinde listelenir. Bu faturalardan gönderilecek olanlar "Ekle" seçeneği ile Seçilen Faturalar bölümüne aktarılır. Tüm satış faturalarını aktarmak için "Hepsini Ekle" seçeneği kullanılır.

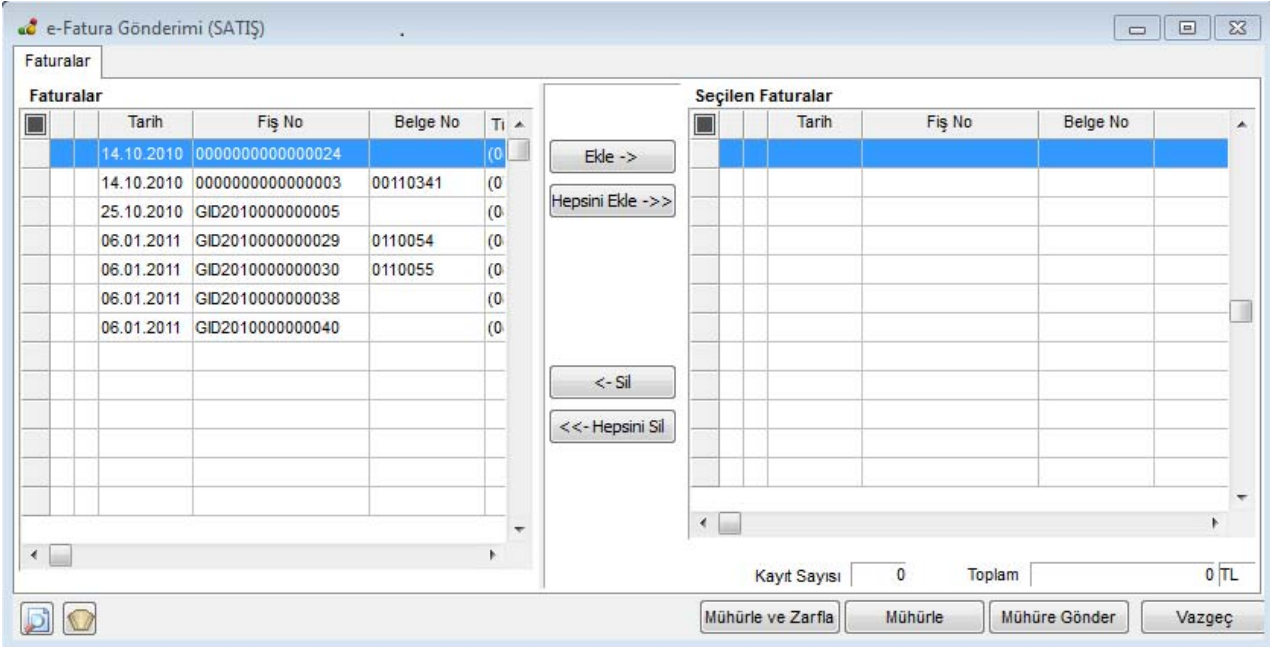

# <span id="page-28-0"></span>**İade Faturası Gönderimleri**

E-fatura Uygulaması ile alınan satınalma faturaları için iade işlemi sözkonusu ise fatura gönderimlerinin hazırlandığı seçenektir. e-Fatura menüsünde yer alır. Kullanılan Logo uygulamasında e-fatura seçeneği işaretlenmiş ve e-fatura statüsü "gönderilecek" olan faturalar e-Fatura Gönderimi penceresinde listelenir. Bu faturalardan gönderilecek olanlar Ekle seçeneği ile Seçilen Faturalar bölümüne aktarılır. Tüm satış faturalarını aktarmak için Hepsini Ekle seçeneği kullanılır.

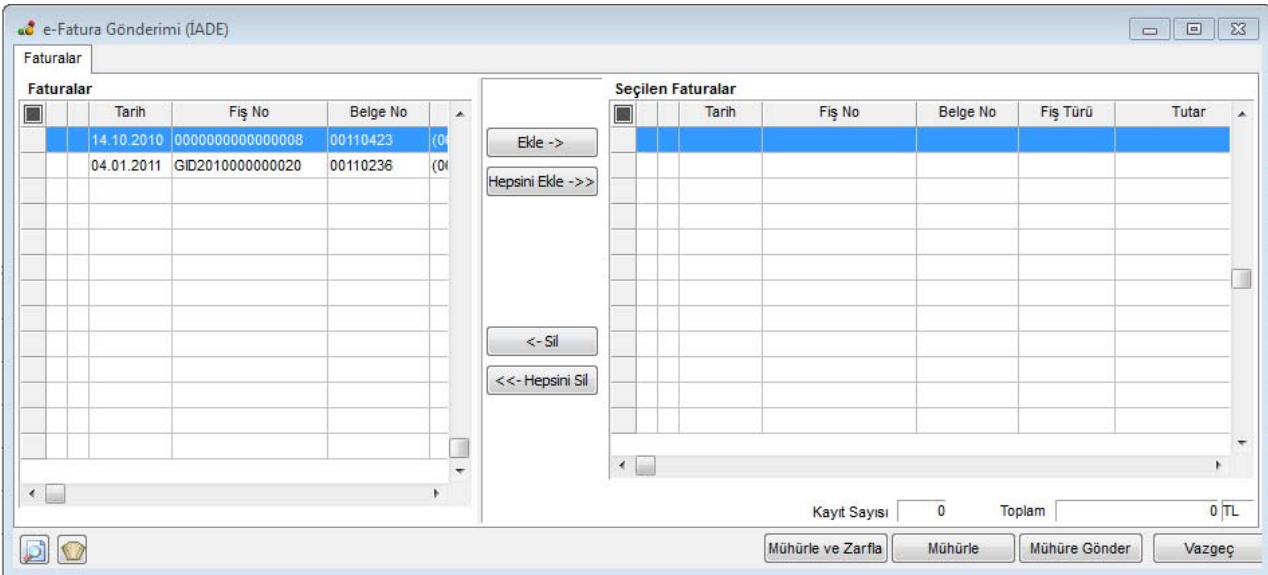

# <span id="page-29-0"></span>**Mühürlenecek Faturalar**

"Mühüre Gönder" seçeneği ile mühürlenmek üzere hazırlanan işlemlerin listelendiği seçenektir. e-Fatura program bölümünde yer alır.

Faturalar tek tek seçilerek mühürlendiği gibi toplu olarak mühürlenebilir. Bunun için Filtrele seçeneği kullanılır. Mühürle ve zarflama işlemi aynı anda ya da farklı zamanlarda yapılabilir. Bunun için şu seçenekler kullanılır:

- Mühürle ve Zarfla
- Mühürle

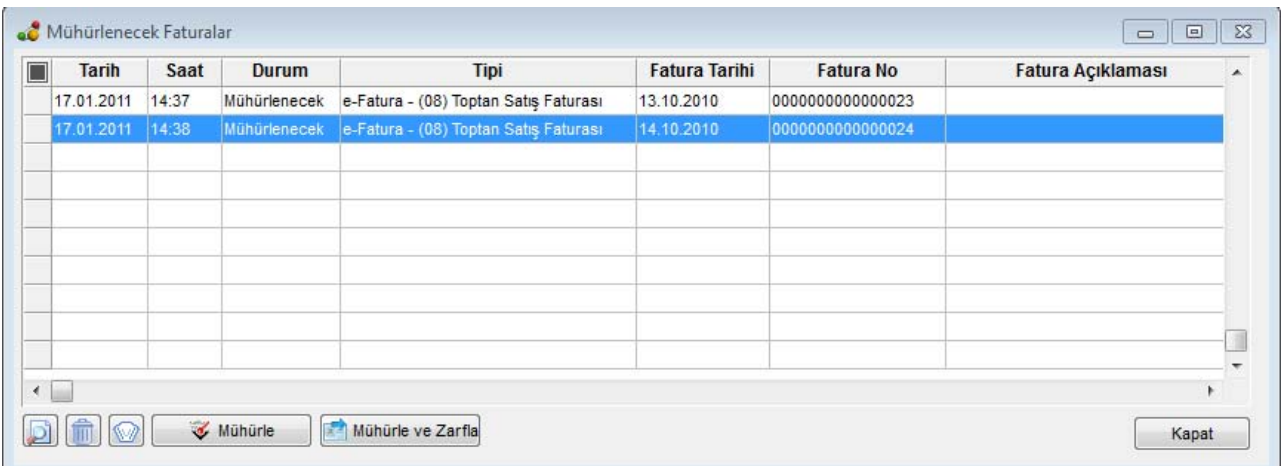

**Mühürle ve Zarfla:** Seçilen faturalar tek adımda mühürlenir, zarflanır ve "Gönderilmek Üzere Paketlenmiş İşlemler" kutusuna düşer.

**Mühürle:** Seçilen faturalar mühürlenir ve "Zarflanacak Faturalar" kutusuna düşer.

# <span id="page-30-0"></span>**Zarflanacak Faturalar**

Hazırlık aşamasında Mühürle seçeneği kullanılarak mühürlenmiş ve gönderilmek üzere zarflanacak faturaların hazırlandığı seçenektir. e-Fatura program bölümünde yer alır.

Zarflanacak faturalar seçilir. Zarflanacak faturalar kutusuna gelen işlemler daha önceden mühürlenmiş işlemlerdir. Bu nedenle bu browserda yalnızca "Zarflama" işlemi gerçekleştirilir ve işlemler "Gönderilmek Üzere Paketlenmiş İşlemler" kutusuna düşer.

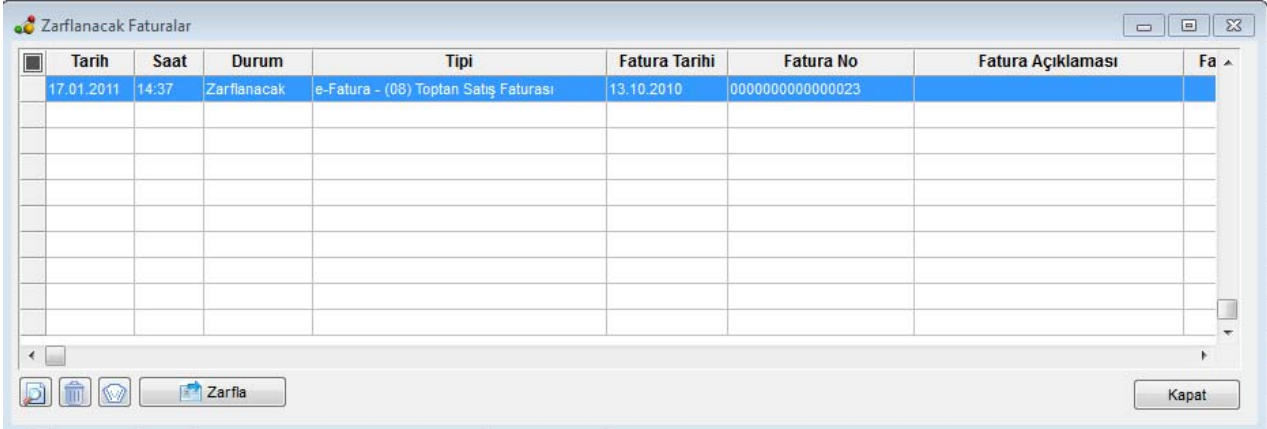

# **Gönderilen Faturalar**

Gönderilen işlemlerin listelenmesi ve izlenmesi işlemleri için kullanılır. e-Fatura program bölümünde yer alır. Gönderilen işlemler

- Zarf Bazında
- Fatura Bazında

listelenerek izlenebilir.

#### **Zarf Bazında Listeleme**

Bu seçenek ile zarflar listelenir ve zarflar çift tıklanarak ya da "İncele" ile açılarak ilgili zarfın içindeki belge veya belgeler görüntülenir.

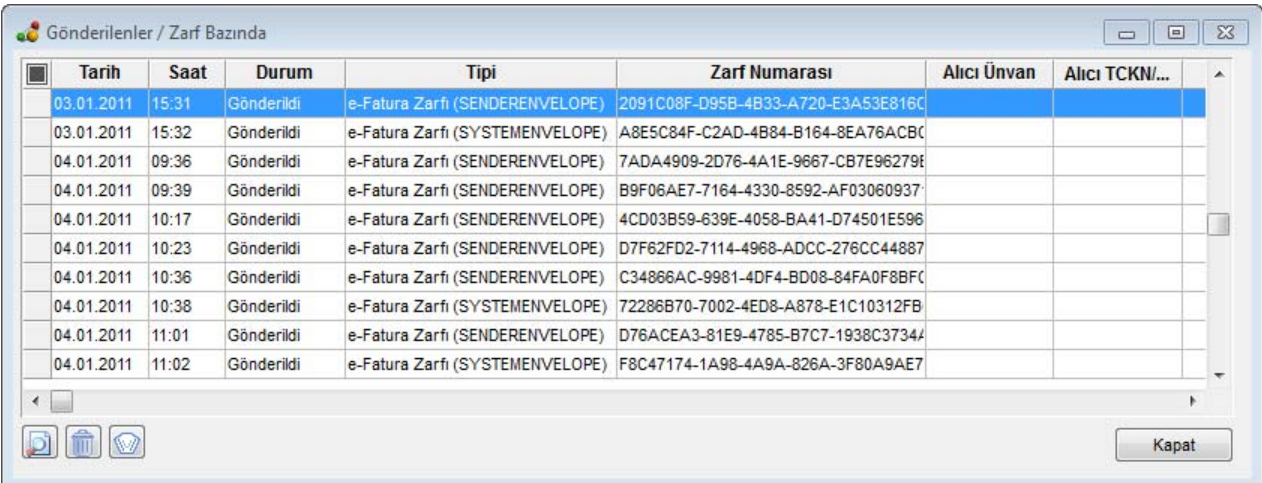

#### **Fatura Bazında Listeleme**

Bu seçenek ile gönderilen faturalar üzerinden listeleme yapılır.

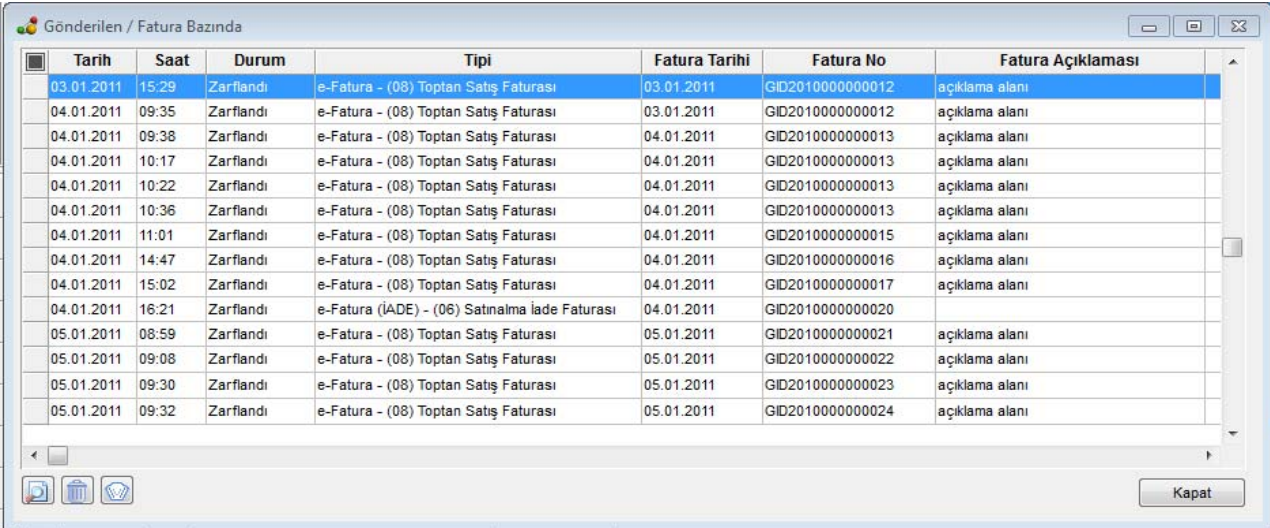

## <span id="page-32-0"></span>**Gelen Faturalar**

Gelen işlemlerin listelenmesi ve izlenmesi işlemleri için kullanılır. e-Fatura program bölümünde yer alır. Gelen işlemler "LogoConnect Posta Kutusu"nda "Gelen İşlemler" alanına düşer. Bu alanda işlemlerin (faturalar, sistem yanıtı ve uygulama yanıtı) kaydedilmesi, kullanılan Logo uygulamasında fatura için ilgili ekleme ve güncelleme işlemlerini sağlar. İşlemler posta kutusunda kaydedildikten sonra "E-Fatura Arşiv" inde "Gelen İşlemler" kutusuna düşer. Gelen işlemler

- Zarf Bazında
- Fatura Bazında

listelenerek izlenebilir.

#### **Zarf Bazında Listeleme**

Bu seçenek ile zarflar listelenir ve zarflar çift tıklanarak ya da "İncele" ile açılarak ilgili zarfın içindeki belge veya belgeler görüntülenir.

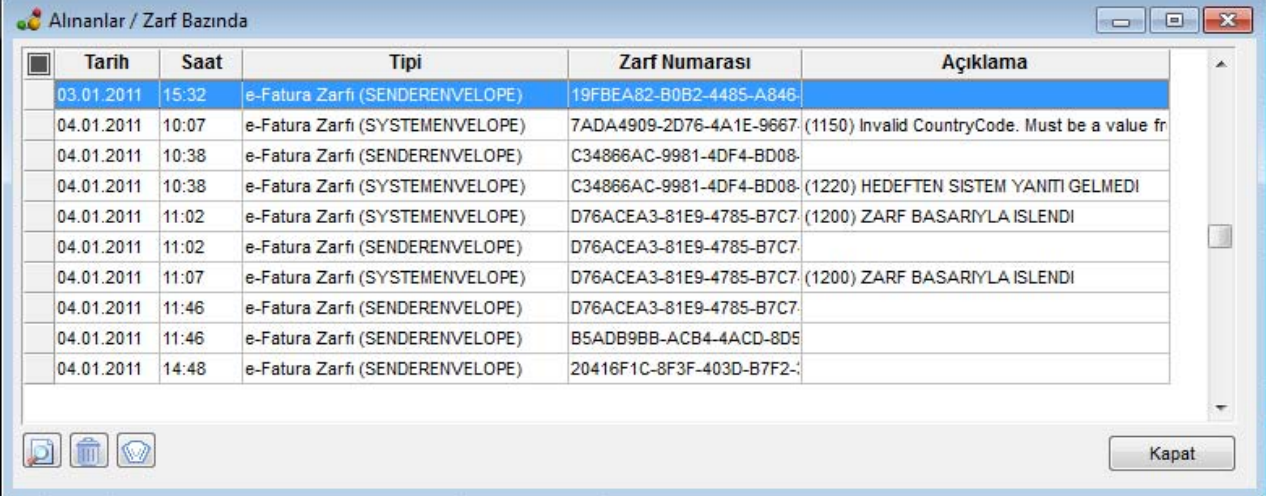

## **Fatura Bazında Listeleme**

Bu seçenek ile gönderilen faturalar üzerinden listeleme yapılır.

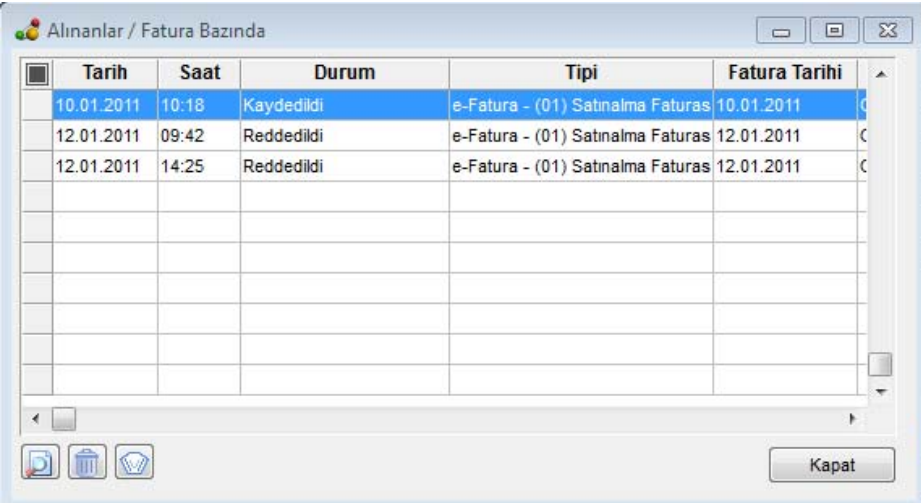